**Universidade Federal de Campina Grande** 

**UFC G** 

**Centra de Ciencias e Tecnologia** 

**Unidade Acadêmica de Engenharia Civil** 

# **Sistema de Informatiza^ao no Calculo de Cadernetas**  Topográficas de Campo - Cadernetas

 $\frac{1}{1!}$ 

Relatório de Estágio Supervisionado Prof. Orientador: Gilson Antônio de Miranda Aluno: Gustavo de Sousa

Campina Grande, Outubro de 2004

**U FC G Universidade Federal de Campina Grande Centro de Ciencias e Tecnologia Unidade Acadêmica de Engenharia Civil** 

# Sistema de Informatização no Cálculo de Cadernetas **Topograficas de Campo - Cadernetas**

Ensterno treaser.

Gustavo de Sousa - Aluno

Gilson Antônio de Miranda - Prof. Orientador

Campina Grande, Outubro de 2004

UAEC **I** 

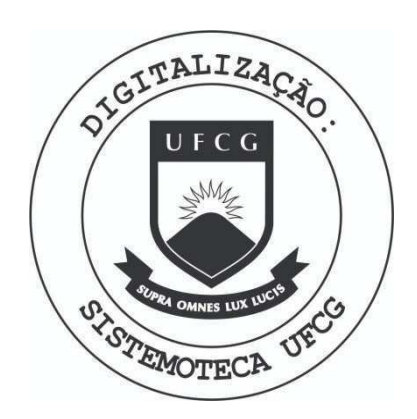

Biblioteca Setorial do CDSA. Agosto de 2021.

Sumé - PB

# $Indice$

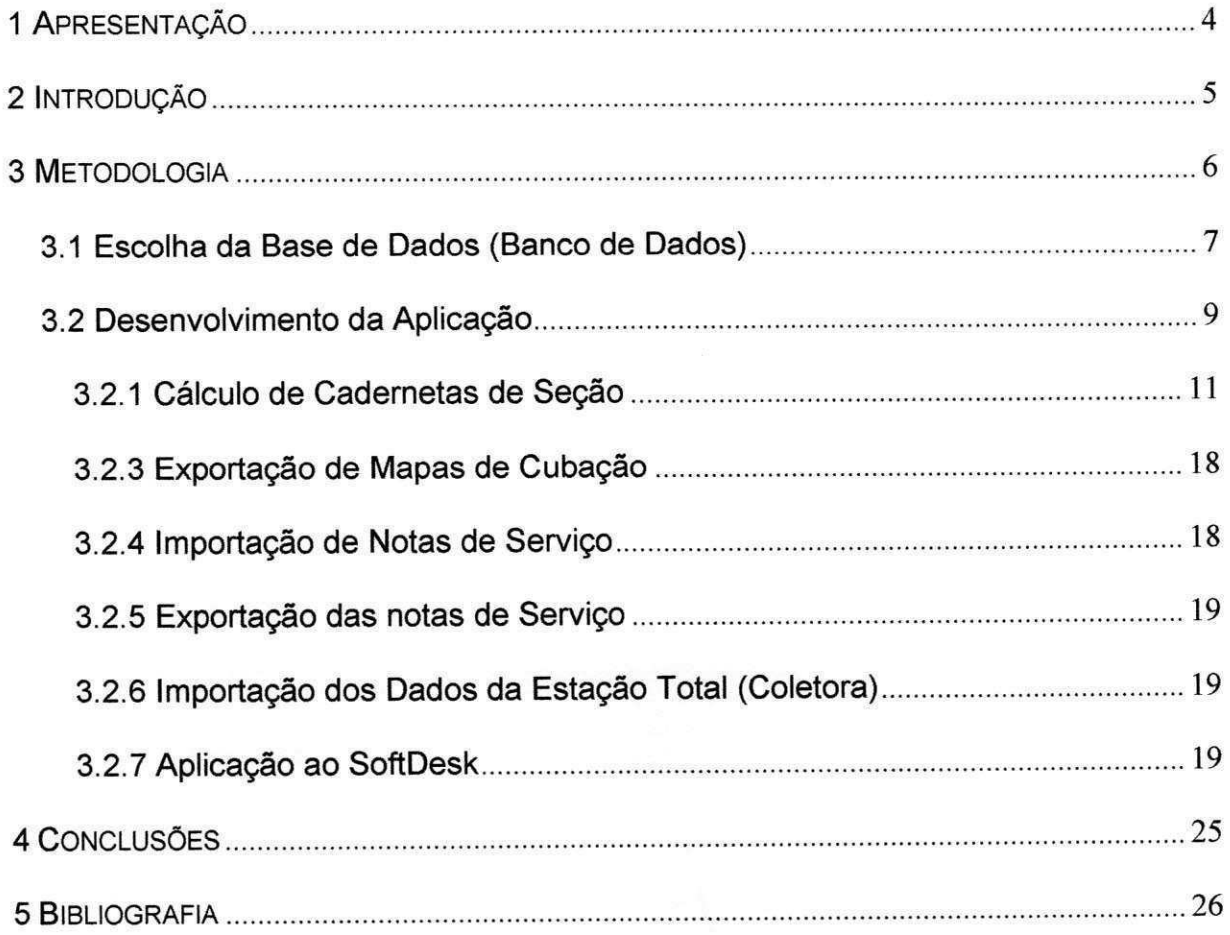

#### 1 A**zyxwvutsrqponmlkjihgfedcbaZYXWVUTSRQPONMLKJIHGFEDCBA PRESENTAQ**A**O**

O relatório seguinte trata das atividades desenvolvidas por Gustavo de Sousa. aluno do curso de Engenharia Civil do Centro de Ciencias e Tecnologia da Universidade Federal de Campina Grande, realizado no perfodo de abril de 2003 a agosto de 2003.

Durante o estágio foram realizados projetos de Pavimentação e Drenagem de ruas em Campina Grande, além da ampliação do Aeroporto Presidente João Suassuna em Campina Grande - PB, para os quais foi desenvolvido o Sistema de Informatização no Cálculo de Cadernetas Topográficas de Campo - Cadernetas, de forma a otimizar e agilizar o processo de desenvolvimento de projetos de Estradas, Sistemas de Drenagens e Pavimentação de Estradas, objeto deste relatório. A aplicação desenvolvida vem sendo utilizada até hoje no laboratório da ATECEL. Tais projetos foram realizados pela Associação Ernesto Luiz de Oliveira Júnior -ATECEL, da qual o aluno é estagiário, tendo como supervisores os engenheiros Alcides Ferreira Machado Filho e Adney Jose Duarte de Souza, e como orientador o Prof. Ailton Alves Diniz.

As atividades desenvolvidas fazem parte da disciplina Estágio Supervisionado, que tem como objetivo o aprimoramento profissional para que o aluno ingresse no mercado de trabalho.

Em virtude do atraso na finalização do sistema de informatização, não foi possível entregar o relatório até o dia 12/11/2003, período no qual o professor orientador aposentou-se, devolvendo o processo a coordenagao de estagio, que por sua vez passou o relatório ao professor Gilson Antônio de Miranda.

4

#### 2 INTRODUCÃO

Atualmente, a metodologia empregada no desenvolvimento de projetos de engenharia tais como: projeto de estradas, redes de distribuição de água, redes de esgoto são baseados em etapas resumidas, devido à utilização de softwares que facilitam a elaboração e desenvolvimento do projeto. Estas etapas consistem em: levantamento de campo, obtendo-se as cotas do terreno; definição do caminhamento e do greide da estrada; definição do greide projetado; obtenção os volumes de corte e aterro; e levantamento de custos da obra.

Para estas aplicações existem no mercado vários tipos de aplicativos, tais como: Topograf, TopoEVN, SoftDesk, entre outros. Para este trabalho, foi utilizado como base o SoftDesk. Por ter sido desenvolvido nos E.U.A., usa convenções e padrões de saída diferentes dos padronizados pela ABNT. Visando adaptar seus padrões de saída aos padrões normalizados nacionalmente, foi desenvolvido um programa denominado Cadernetas, para implementar funções de cálculo de cadernetas de campo, gerar saídas para mapas de cubação e notas de serviço. A Figura 1 mostra a tela principal de entrada do programa.

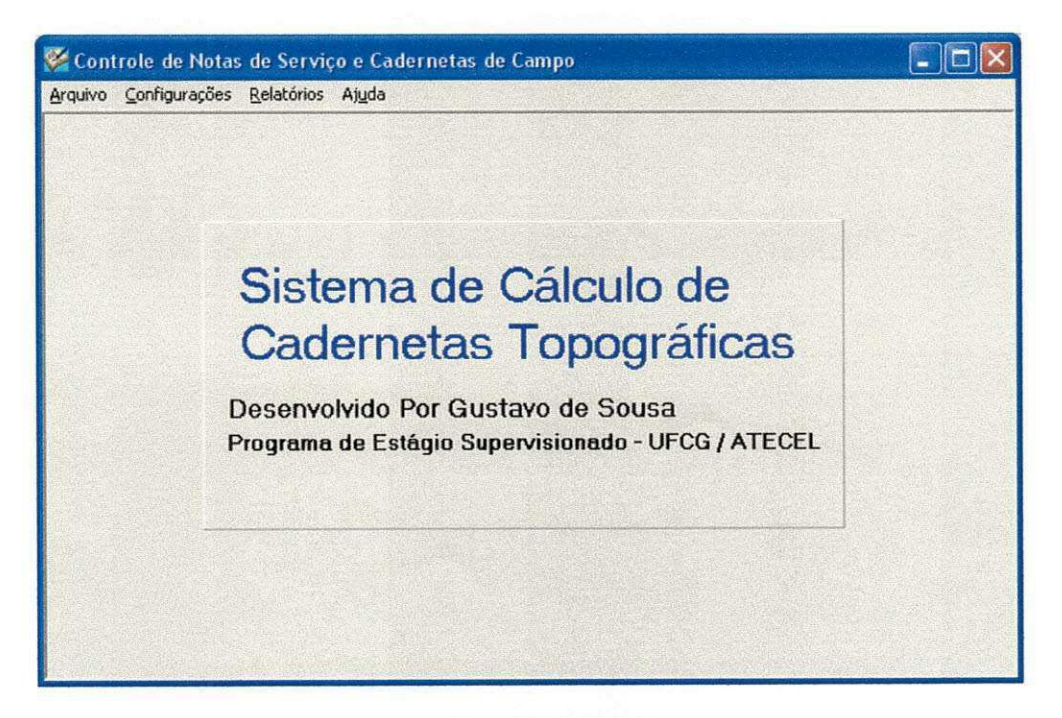

Figura 1 - Tela de entrada do programa.

#### **3** METODOLOGIA

Para utilizar o SoftDesk é necessário que certos parâmetros sejam ajustados, tais como: formatação dos arquivos de entrada; padronização de unidades métricas; etc., o que se pode ver na Figura 2. Para aplicação em projetos de estradas, após o levantamento dos pontos do terreno em campo, é necessário realizar um cálculo prévio para que os dados das cadernetas de campo sejam digitados em arquivos de texto ASCII. Esta fase de cálculos das cotas (altitude) das cadernetas de perfil e seção é bastante propensa à ocorrência de erros devido ao processo manual de cálculo e digitação. Após isso, o arquivo ASCII é importado pelo SoftDesk e é gerada sua visualização, passo em que os erros ocorridos antes são revelados. Utilizar-se destes métodos para um projeto de um trecho de estrada muito longo torna-se cansativo e demanda grande quantidade de tempo.

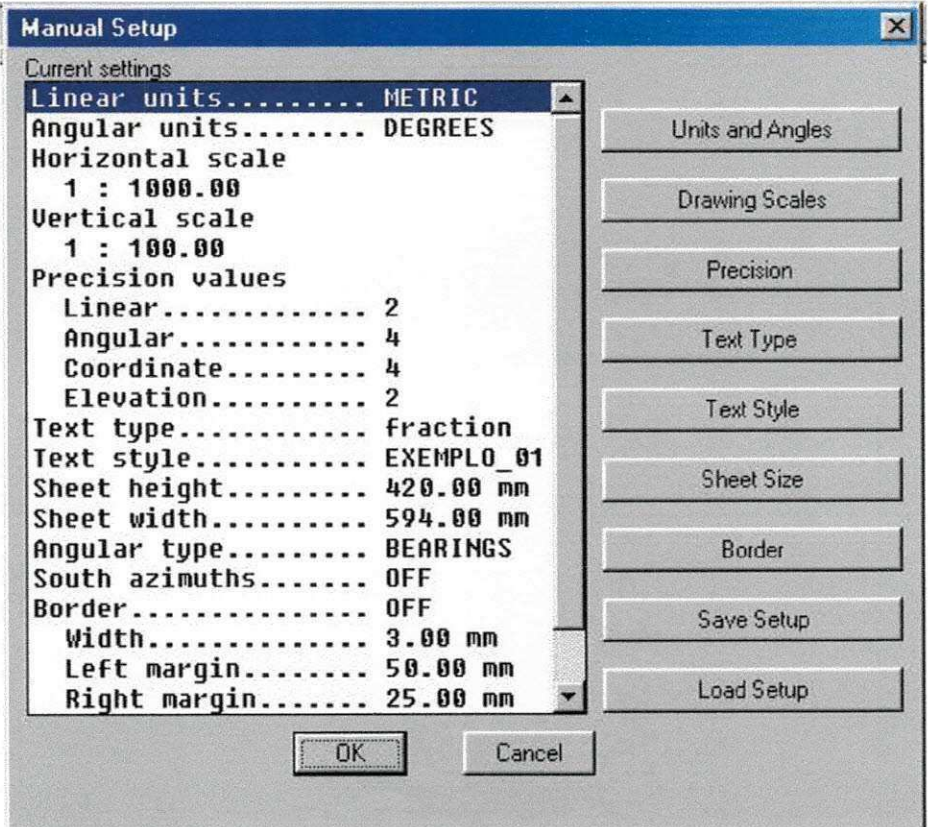

Figura 2 - Configurações dos parâmetros iniciais.

Utilizando a ferramenta de programação da Borland, o Delphi 6, foi desenvolvida uma aplicação que sintetizou as etapas de cálculos e digitação em apenas uma etapa, na qual os dados dos pontos levantados em campo são digitados e/ou calculados simultaneamente. Desta maneira, obtêm-se um arquivo já calculado e digitado na formatação que pode ser importada pelo SoftDesk. Com esta aplicação, foi possível eliminar duas etapas de trabalho e foram reduzidas as possibilidades de se cometer erros grotescos de cálculo e digitação, que podem ser corrigidos em uma visualização prévia antes mesmo de exportar os arquivos para o SoftDesk.

Uma importante função implementada nesta aplicação foi a capacidade de importar os arquivos de saida do SoftDesk, o que viabilizou o desenvolvimento dos dados de saída, tais como: relatórios, mapas de cubação e notas de serviço, padronizados no sistema métrico brasileiro. Os dados, após serem calculados no SoftDesk, são exportados no formato ASCII, em padrões de saída americanos. A fungao implementada importa os dados de saida do SoftDesk para uma base de dados que gera novos formatos de saída de acordo com os padrões brasileiros.

O desenvolvimento do Sistema de Informatizagao no Calculo de Cadernetas se deu em duas fases distintas: Escolha da base de dados (fase em que seria analisado qual seria o melhor banco de dados para armazenar as informações) e desenvolvimento do algoritmo (fase em que foi discutido todo o processo de calculo com engenheiros e topógrafos);

#### 3.1 Escolha da Base de Dados (Banco de Dados)

Define-se Base de Dados como a coleção de dados relacionados a um tópico ou propósito específico. Considerando-se parte de um banco de dados que mantenha informações sobre todos os clientes e contas em sistemas de arquivos permanentes no banco de dados, o sistema tern ainda uma quantidade de programas (aplicativos que permitem ao usuario manipular os dados) que acessam esses dados de forma contínua. A Figura 3 mostra uma sequência estruturada de

7

acesso à banco de dados para consultas e alterações, por intermédio de um Sistema de Gerenciamento de Banco de Dados (SGBD).

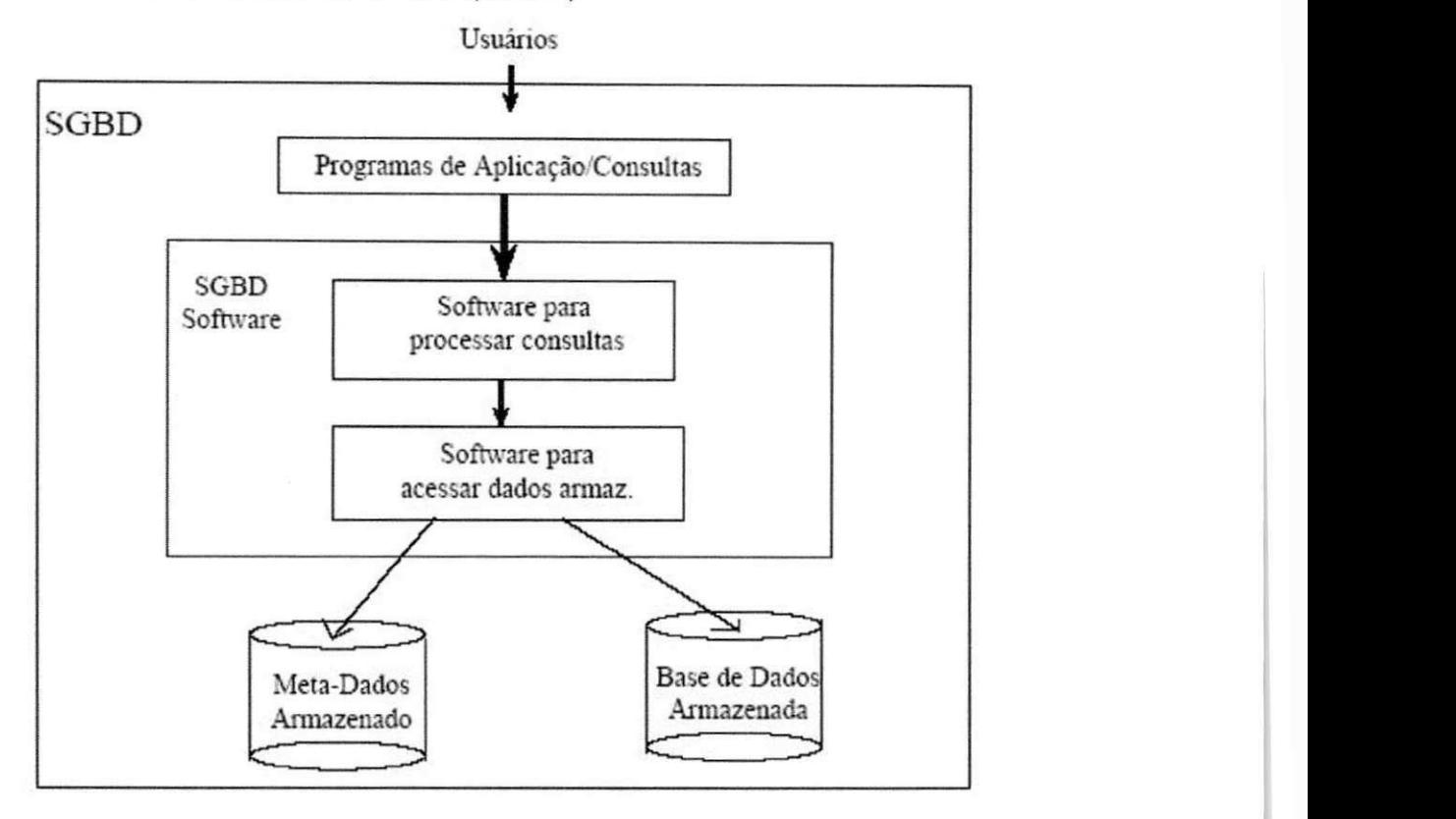

Figura 3 - Hierarquia de acesso a um servidor de dados.

A primeira etapa de desenvolvimento da aplicação foi a escolha da base de dados mais adequada a ser utilizada para armazenar os dados de entrada das cadernetas de perfil e seção, como também para o mapa de cubação a as notas de serviço. Nesta escolha foi avaliado o desempenho, a possibilidade de se trabalhar em um ambiente de rede (multi-usuário), a segurança e integridade dos dados, a relação custo benefício, criação de transações e distribuição livre (código aberto -Open Source). A base de dados escolhida foi o MySQL, pois atendeu aos requisitos da aplicação.

Uma função muito importante nos servidores de Banco de Dados é a capacidade de realizar transações. Isso dá às aplicações a possibilidade de fazer alterações em massa de uma grande quantidade de registros de uma tabela. Em um loop, quando se deseja ler os dados de uma origem e se quer gravar estes dados em um banco de dados, é necessário que a operação seja concluída até o final do loop, e só então é que se pode gravar os dados lidos. No caso de cadernetas

topográficas os dados de entrada são capturados de um programa ou equipamento de topografia. Estes dados devem ser processados completamente para que possam ser gravados na base de dados. Caso ocorra algum erro no loop de processamento, não interessa gravar os dados lidos, pois, a caderneta ficaria incompleta no Banco de Dados. Aí se dá a importância das transações, onde esses dados processados incompletos não devem ser salvos. Estas alterações são gravadas ao final do processo, ou descartadas caso haja erro na aplicação, falha na transmissão de dados via rede, intervenção do usuário, ou outros problemas.

#### 3.2 Desenvolvimento da Aplicação

Após a escolha da base de dados, iniciou-se o desenvolvimento da aplicação. Para esta etapa, foi solicitado o auxilio do pessoal de campo (topógrafos) e de laboratório (engenheiros), de forma a se desenvolver um algoritmo de fácil utilização.

Inicialmente, foi feita uma pré-seleção das tabelas a serem criadas para se fazer o armazenamento dos dados. Foi criada uma tabela para armazenar as informações sobre os projetos, uma outra tabela para armazenar os dados de cadernetas de segao e perfil, calculadas e digitadas, e outras duas para armazenar dados de mapas de cubação e de notas de serviço.

A tabela *projetos* contém dois campos, um referente ao código do projeto e outro referente à descrição do projeto. O campo Registros é do tipo inteiro e de auto numeragao (incrementa automaticamente) e, o campo descrigao e do tipo string (texto). A Tabela 1 mostra os campos da tabela Projetos.

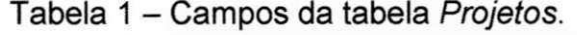

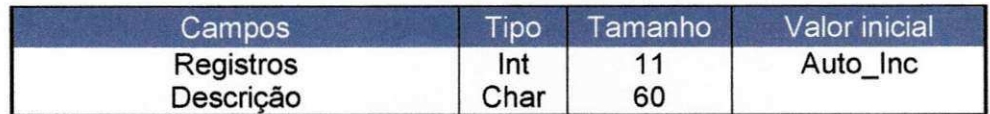

A tabela que armazena os dados das cadernetas de perfil e seção é uma tabela de quatro entradas, visto que esta armazena os dados de quatro modulos de dados: o módulo de Cadernetas de Seção (calculadas e digitadas) e Cadernetas de Perfil (calculadas e digitadas). A Tabela 2 mostra os campos criados da tabela Cadernetas.

| Campos        | Tipo  | Tamanho | Valor inicial |
|---------------|-------|---------|---------------|
| Registros     | Int   | 11      | Auto Inc      |
| CodProjeto    | Int   | 11      |               |
| Tipo          | Int   | 11      |               |
| Inteira       | Int   |         |               |
| Intermediaria | Float | (8, 2)  |               |

Tabela 2 - Campos da tabela Cadernetas.

A tabela para armazenar os dados dos mapas de cubação é uma tabela que receberá apenas dados importados pela aplicação, visto que os mapas de cubação já são calculados no próprio programa de topografia e exportados no formato ASCII. O campo Registro é de auto incremento, e também, chave primária de localização na base de dados. Os campos Inteira e Intermediaria armazenam os dados das estacas: A parte inteira da estaca é gravada no campo Inteira e a parte fracionária é gravada no campo Intermediaria. Os dados das areas e volumes de corte e aterro são gravados nos respectivos campos AreaCorte, AreaAterro, VolumeCorte e VolumeAterro. Os campos VolumeTotalCorte e VolumeTotalAterro armazenam os volumes acumulados de corte e aterro. O campo diagrama de massas armazena os dados acumulados dos volumes totais de corte e de aterro. Os campos da tabela Cubação estão descritos na Tabela 3.

| Campos            | Tipo  | Tamanho | <b>Valor inicial</b> |
|-------------------|-------|---------|----------------------|
| Registros         | Int   | 11      | Auto Inc             |
| CodProjeto        | Int   | 11      |                      |
| Inteira           | Int   | 11      |                      |
| Intermediaria     | Float | (8, 2)  |                      |
| AreaCorte         | Float | (8, 2)  |                      |
| AreaAterro        | Float | (8, 2)  |                      |
| VolumeCorte       | Float | (8, 2)  |                      |
| VolumeAterro      | Float | (8, 2)  |                      |
| VolumeTotalCorte  | Float | (8, 2)  |                      |
| VolumeTotalAterro | Float | (8, 2)  |                      |
| DiagramaMassa     | Float | (8, 2)  |                      |

Tabela 3 - Campos criados na tabela Cubação.

Os dados das Notas de Serviço são armazenados em uma tabela que recebe apenas os dados dos arquivos de entrada do programa de topografia. A Tabela 4 mostra os campos da tabela NotasServigo.

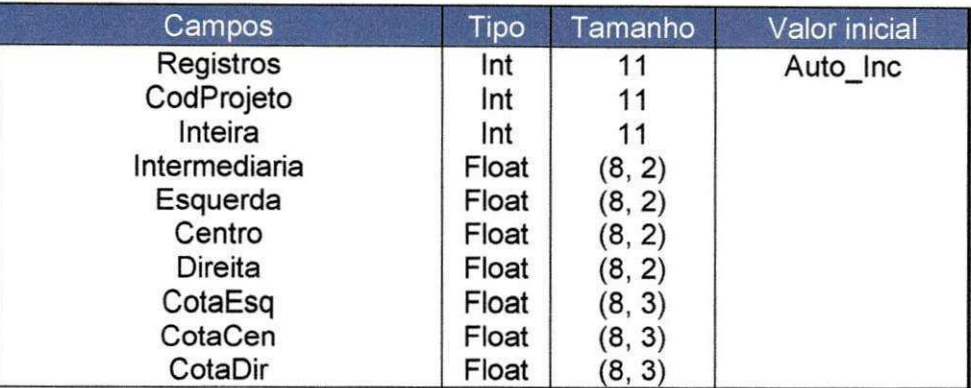

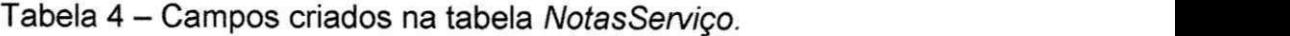

No projeto de cadernetas de seção é possível entrar com dados obtidos diretamente de cadernetas de campo, calculadas ou não, pois o formulário destas cadernetas também pode ser aplicado para dados previamente calculados.

#### 3.2.1 Calculo de Cadernetas de Segao

O formulário criado para o usuário da aplicação trabalhar com os dados das cadernetas de seção é o mesmo para calcular os dados ou digitá-los. Os dois tipos de informações são diferenciados por um campo na tabela de Cadernetas de Seção, que identifica cada tipo como sendo de perfil (calculado ou digitado) ou de seção (calculada ou digitada).

O procedimento de cálculo no computador é o mesmo a ser seguido para o cálculo manual. Tendo-se a visada ré, calcula-se a altura do instrumento, a partir do resultado da altura do instrumento calcula-se a cota da seção na posição informada. Abaixo seguem as equações deste cálculo.

#### Calculo da altura do instrumento:

$$
H_{Alt, do Int.} = H_{Visa Re} - C_{Cota do Eixo}
$$

onde:

*H<sub>Ah.dolnst.</sub>* = Altura do instrumento (estação total ou teodolito);

 $H_{VisaR\acute{e}}$  = Cota da visada re

 $C_{\text{Cota do Eiro}}$  = Cota do eixo da seção.

### Cálculo da cota da seção:

 $Z_{\text{Cota da}$  Secão  $= H_{\text{Alt, do Inst.}} - C_{\text{VisadaVante}}$ 

onde:

 $Z_{\textit{Cota\,da\,See\,\tilde{a}\tilde{o}}}$  = Cota do eixo da seçao (objetivo do calculo);

 $H_{\text{Alt},\text{dobs}} =$  Altura do instrumento (calculada anteriormente);

 $C_{Visualance}$  = Cota da visada vante.

Há casos em que o topógrafo inicia as visadas e após ter efetuado algumas medições percebe que não é possível continuar as medições com o aparelho na posição que está. A solução para este problema é utilizar o artifício de fazer uma visada vante auxiliar e levar o aparelho até ela, calculando uma nova altura do instrumento, e a partir desta altura calculada inicia-se um novo processo de calculo. Abaixo seguem as equações para o caso das visadas auxiliares.

Cálculo da visada vante da auxiliar:

 $C_{\text{Cota da Visada Auxiliar} = H_{\text{Alt. do Inst.}} - C_{\text{Visada Vante Auxiliar}}$ 

onde:

 $C_{\text{Coia da Visada Awiliar}}$  = Cota da visada vante da auxiliar;

 $H_{\text{Alt},\text{do. Inst}}$  = Altura do instrumento (calculada anteriormente, sem dados da auxiliar);

*CvtsadavanteAuxiliar* <sup>=</sup> Cota da visada vante auxiliar (dado na caderneta de campo);

## Cálculo da nova altura do instrumento a partir da visada auxiliar:

 $H_{\emph{Alt. do Inst.}} = C_{\emph{Cota da Visada Auxiliar}} - C_{\emph{Visada Ré da Auxiliar}}$ 

onde:

*HAit.aoinsi.* <sup>=</sup> Altura do instrumento;

*<sup>c</sup>cotadamsadaAuxiliar ~* Cota da visada auxiliar (calculada anteriormente);

 $C_{VisadaRé da Awxiliar}$  = Cota da visada ré da auxiliar (dado na caderneta de campo).

Com as equações citadas acima, é possível desenvolver o cálculo das cadernetas de seção, de modo a obter os dados de entrada para o arquivo ASCII, que deve ser importado pelo SoftDesk. O formato para o arquivo de entrada está descrito abaixo.

<Estaca>

<Distâncias à esquerda do eixo da seção> <Cota>

<Distancia zero (posigao do eixo)> <Cota do eixo>

<Distâncias à direita do eixo da seção> <Cota>

Arquivo:

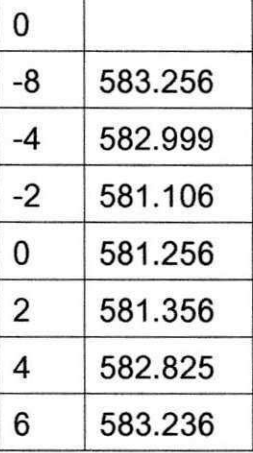

#### 3.2.2 Calculo de Cadernetas de Perfil

No cálculo de cadernetas de perfil é possível entrar com dados diretamente de cadernetas de campo, também calculadas ou não, pois este formulário pode ser utilizado para a digitação de dados previamente calculados. O procedimento de cálculo de semelhante ao cálculo das cadernetas de seção, sendo que a sequência de digitação dos dados para o cálculo é um pouco diferente. O formato dos arquivos de saída também é diferente, pois a rotina de importação de dados de cadernetas de perfil no SoftDesk é distinta.

Calculo da altura do instrumento:

$$
H_{Alt. \ do \ Int.} = H_{Visa \ R\acute{e}} - C_{Cota \ do \ Eixo}
$$

onde:

*<sup>H</sup>Ait.doinst.* <sup>=</sup> Altura do instrumento (estagao total ou teodolito);

 $H_{\textit{Visa Ré}}$ = Cota da visada re;

*CcotadoEixo =* Cota do eixo do perfil.

#### Calculo da cota do perfil:

 $Z_{\text{Cota da Secão}} = H_{\text{Alt do Inst.}} - C_{\text{Visada Vante}}$ *^CotadaSecao n All.dolnsl. ^VisadaVante* 

onde:

 $Z_{\textit{Cota\text{ da Seção}}}$  = Cota do eixo d perfii (objetivo do calculo)

 $H_{At\ dot\ positive}$  = Altura do instrumento (calculada anteriormente);

*Cvisadavame =* Cota da visada vante.

Como nas cadernetas de seção, há casos em que o topógrafo inicia as visadas e após ter efetuado algumas medições percebe que não é possível continuar as medições com o aparelho na posição que está. A solução para este problema é utilizar o artifício de fazer uma visada vante auxiliar e levar o aparelho até ela, calculando uma nova altura do instrumento, e a partir desta altura calculada inicia-se um novo processo de cálculo. Abaixo seguem as equações para o caso das visadas auxiliares.

#### Cálculo da visada vante da auxiliar:

 $C_{\text{Cota da Visada Auxiliar} = H_{\text{Alt, do Inst.}} - C_{\text{Visada Vante Auxiliar}}$ *Cola da Visada Auxiliar Alt. do Inst. ^Visada Vanle Auxiliar* 

#### onde:

 $C_{\text{Cota}\text{ da}Visada\text{ Auxiliar}} = \text{Cota}$  da visada vante da auxiliar;

*H<sub>Alt do Inst</sub>.* = Altura do instrumento (calculada anteriormente, sem dados da auxiliar);

*CvisadavanteAuxiliar* <sup>=</sup> Cota da visada vante auxiliar (dado na caderneta de campo);

#### Cálculo da nova altura do instrumento a partir da visada auxiliar:

 $H_{Alt, do Inst.} = C_{Cota\, da\, Visada\, Auxiliar} - C_{Visada\, Ré\, da\, Auxiliar}$ 

#### onde:

 $H_{Alt, do, inst}$  = Altura do instrumento;

*C<sub>Cota da Visada Auxiliar* = Cota da visada auxiliar (calculada anteriormente);</sub>

 $C_{\it Visada\,R\acute{e}\,da\,Auxiliar}= {\rm Cota\,a\,da}$  visada re da auxiliar (dado na caderneta de campo).

Com as equações descritas acima, é possível desenvolver o cálculo das cadernetas de perfil (ou nivelamento), de modo a obter os dados de entrada para o arquivo ASCII, que deve ser importado pelo SoftDesk. O formato para o arquivo de entrada está descrito abaixo.

<Estaca> <Cota do eixo>

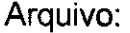

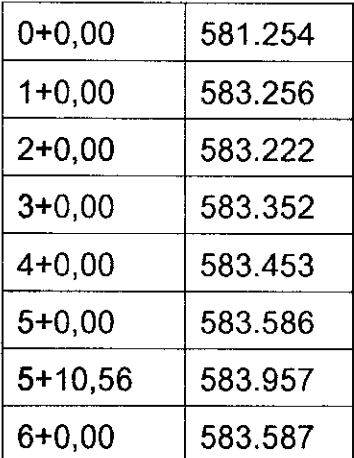

#### 3.2.3 Importação de Mapas de Cubação

Na aplicação, a função mapas de cubação tem função apenas de receber dados de importação vindos do SoftDesk e exportar estes dados para o Microsoft Word e Excel. Esta etapa é executada quando já se tem um projeto concluído, com cadernetas de perfil e segao no SoftDesk. Onde ja foi feito o Grade projetado, podendo assim importar o mapa de cubação de corte e aterro. Caso esta etapa tivesse que ser realizada manualmente, consistiria em utilizar as funções do Windows copiar e colar para passar os dados do arquivo de saída do SoftDesk para o Word ou Excel. Visto que estes arquivos de saida contem uma quantidade de dados muito grande, dependendo do projeto chegam a mais de 1000 linhas, esta etapa para ser realizada manualmente demandaria grande quantidade de tempo. A Figura 4 mostra a tela de mapas de cubação importados para o programa de cadernetas e a Figura 5 mostra o relatório gerado pelo programa.

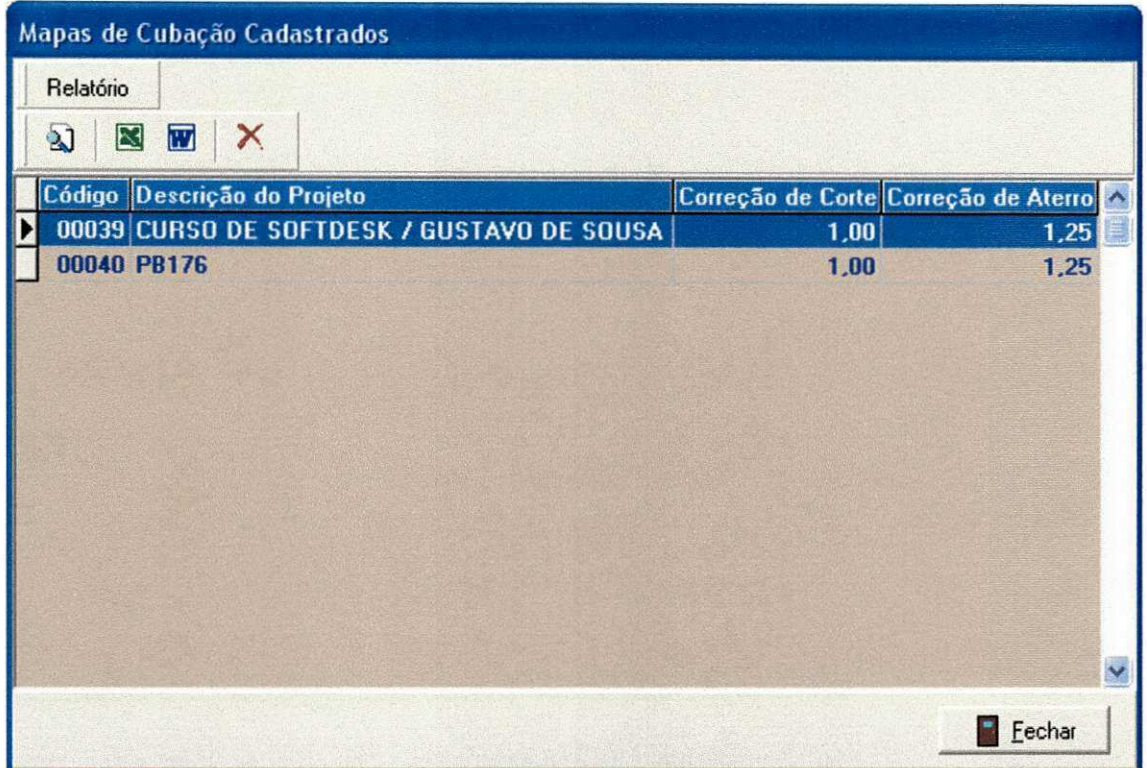

Figura 4 - Tela do programa Cadernetas, com os mapas de cubação de Saída do SoftDesk importados.

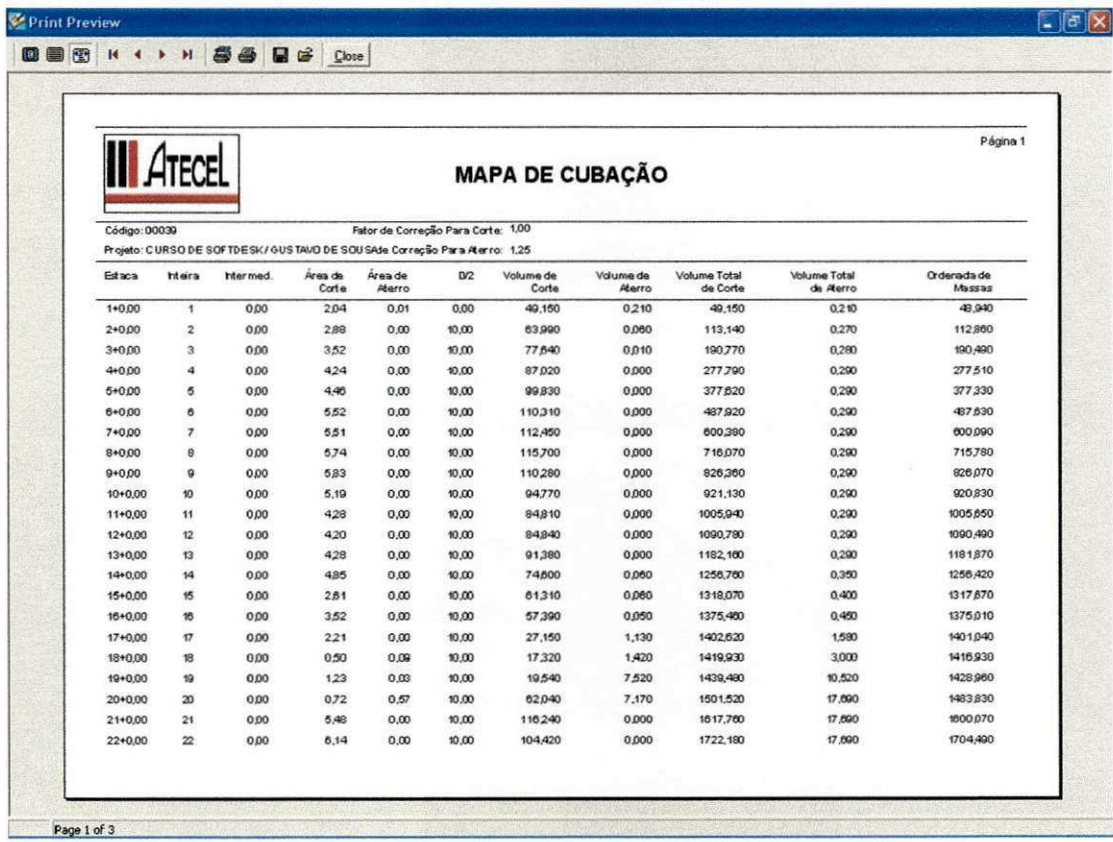

Figura 5 – Relatório gerado pelo programa Cadernetas, do mapa de cubação gerado<br>pelo SoftDesk.

#### 3.2.3 Exportação de Mapas de Cubação

Os arquivos de Mapas de Cubação são gerados após a definição do Greide projetado (etapa posterior a importação dos arquivos de perfil e seção da estrada, gerados pela aplicação)

O processo de exportagao de dados passa a ser bastante simples apos o tratamento de rotinas de programação que adaptam os dados ao padrão do banco de dados. Resta apenas a necessidade de ler o conteúdo gravado no banco de dados, formatando-o para o padrão ASCII.

Na linguagem de programação adotada para o desenvolvimento desta aplicação existem funções específicas para o tratamento de textos, nas quais facilitam a leitura dos arquivos importados e a exportação das informações gravadas no banco de dados. A função da exportação desses dados é gerar padrões de saída que possam ser utilizados por outros softwares tais como, planilhas eletrônicas, editores de texto, manipuladores de imagens tipo CAD, entre outros formatos. O principal padrão de exportação utilizado é o tipo planilha eletrônica, pois algumas modificações nos valores de saída do SoftDesk que foram importados, podem necessitar de modificações mesmo após a exportação dos dados contidos na base de dados. Por isso, a planilha eletrônica Excel é largamente utilizada no acabamento dos projetos executivos.

#### 3.2.4 Importagao de Notas de Servigo

Os arquivos de Notas de Serviços são os últimos da etapa de projeto. Por exemplo, os arquivos de notas de serviços apenas são gerados após o desenvolvimento de um projeto de uma estrada.

O processo de importação de Notas de Serviço é semelhante ao utilizado para importar os Mapas de Cubação. O que diferencia o contexto é a diferença no conteúdo do arquivo a ser importado. Cada arquivo tem uma posição definida para cada campo de dados em cada linha de dados.

1 8

### 3.2.5 Exportagao das notas de Servigo

A exportação dos dados de Notas de Serviços é simples, pois esta etapa é executada após os dados terem sido previamente importados para a base de dados. Utilizando as funções da tratamento de texto, monta-se um arquivo padronizado, do tipo (XLS, planilha do Excel), que facilmente é manipulado para gerar os relatórios dos projetos executivos.

#### 3.2.6 Importagao dos Dados da Estagao Total (Coletora)

Esta função foi implementada à aplicação, pois o SoftDesk não tem a capacidade de importar os dados binários contidos na Estação Total. No mercado já existem mini aplicativos de importação de dados das estações. O motivo pelo qual levou o grupo de engenheiros da empresa ATECEL a solicitar uma importagao personalizada para estes dados foi dar ao usuario da aplicagao a possibilidade de trabalhar com os dados sem limitações, antes de exportar as informações da estagao para o SoftDesk.

Para o desenvolvimento desta função foi utilizado um conjunto de sub-rotinas de programação que possibilitam a comunicação de hardware com software através das portas de comunicação COM do computador, que por sua vez é conectada a saída da Estação Total.

#### 3.2.7 Aplicagao ao SoftDesk

Inicialmente, é necessário desenhar o traçado do eixo da rodovia. Para isto, utiliza-se os modulos design ou advanced design em conjunto com o cogo. Uma vez no módulo design, deve-se selecionar o menu align, em seguida, tangents, e depois selecionar o modo como esta tangente será construída (maiores informação a respeito podem ser obtidas no manual do software). Deve-se comegar o desenho da primeira tangente da variante entrando-se com azimute do ponto inicial do eixo e em seguida o PI posterior. Deve-se em seguida fornecer o ângulo interno ou a deflexão juntamente com a distância ao próximo PI (Isto, se a opção escolhida foi by direction). Logo após o traçado da primeira tangente, repete-se o procedimento até a conclusão do alinhamento no último PI. Isto pode ser observado na Figura 6. E

necessário tomar o maior cuidado no cálculo das tangentes de modo a evitar erros, que conseqüentemente levará a fazer novo traçado do eixo da estrada.

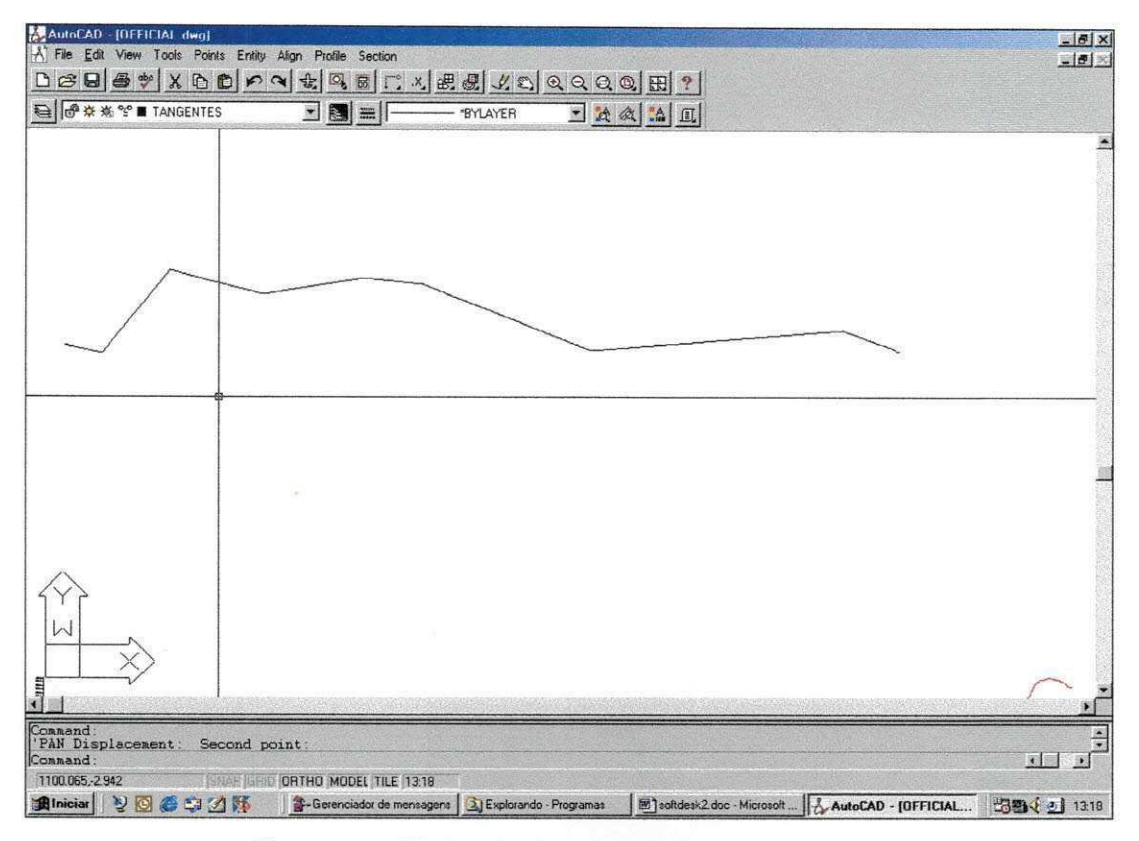

Figura 6 - Traçado das tangentes e dos Pl's.

Uma vez, traçado as tangentes, deve-se fazer as concordâncias das tangentes com curvas de transição ou circulares. Os dados destas curvas, tais como raio, comprimento de transição, etc., devem ser calculados pelo projetista, pois o programa não os calcula. De posse dos dados das concordâncias, deve-se prosseguir da seguinte forma: ir até o menu align, depois curves e escolher adequadamente a curva que será utilizada. Se for circular simples deve-se escolher two tangents e observar o que deverá ser fornecido na linha de comando (command), caso seja circular com transição é necessário escolher spiral-curvespiral e proceder como mencionado anteriormente. O ajuste é automático, fornecido os dados de imediato é colocado as curvas de concordância de acordo com a Figura 7.

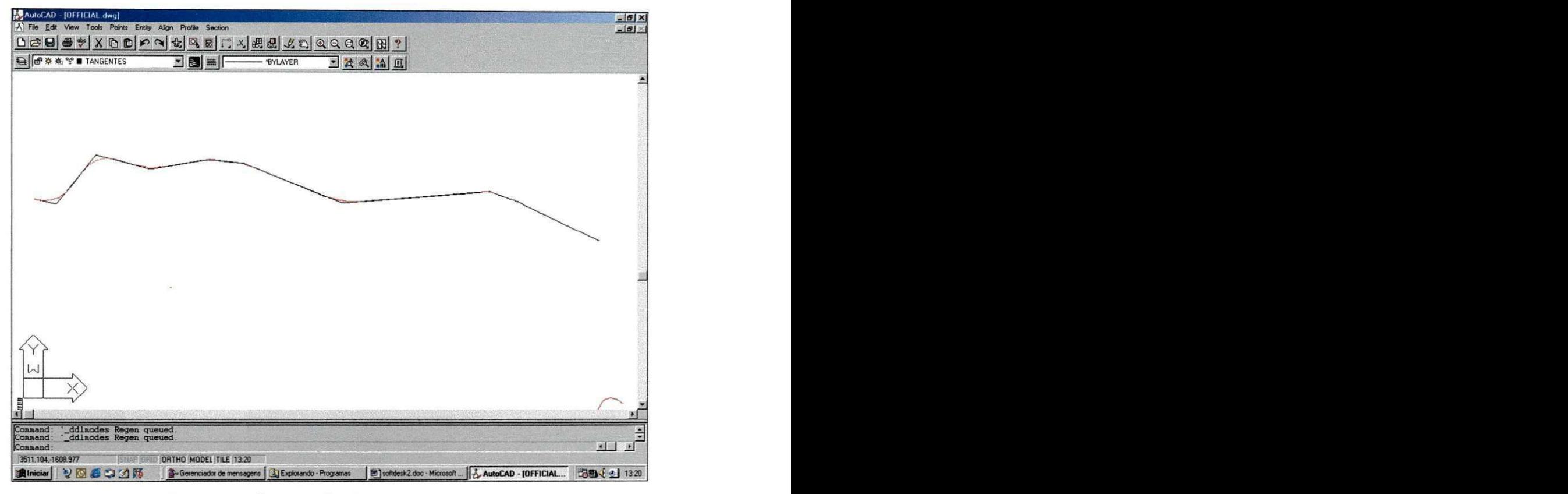

Figura 7 - Concordância com as curvas

Com o traçado do eixo desenhado, o próximo passo é defini-lo como um alinhamento. Para isto, deve-se ir ao menu align e em seguida from entities (Figura 8). Então, deve-se selecionar o início do alinhamento e todo comprimento. Surgirá uma tela na qual se fornece um nome e o ponto inicial do alinhamento seguido de uma descrição. Todo eixo desenhado e definido será uma entidade única, com ponto inicial e ponto final. A mesma figura mostra o resultado do alinhamento da estrada, com o estaqueamento e os pontos das curvas.

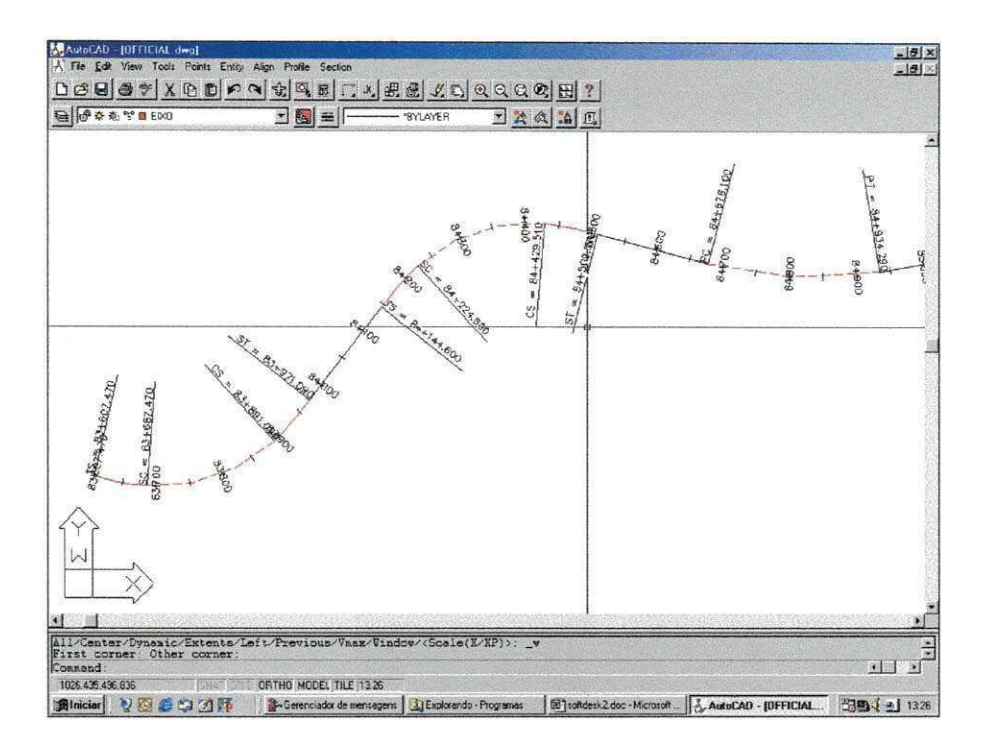

Figura 8 - Estaqueamento do eixo da rodovia, inclusive com os pontos característicos das curvas.

A Figura 9 mostra a caderneta de perfil após a importação do arquivo gerado pelo sistema informatizado para cálculo de cadernetas.

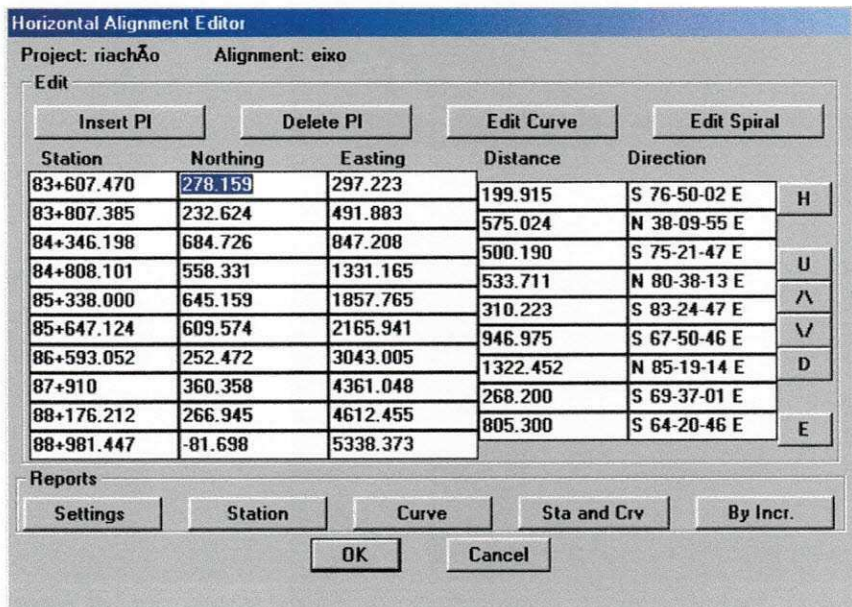

Figura 9 - Caderneta de perfil após a importação.

Após o término da criação do perfil, torna-se possível o lançamento do greide do terreno projetado. É bastante simples, a construção do greide. Inicialmente deve-

se selecionar o comando set current layer para criar uma camada associada ao greide dentro do menu FG centerline tangents. Em seguida, deve-se selecionar no menu FG centerline tangents, o comando create tangents. Este comando cria linhas retas que farão a conexão dos PIV's, utilizando como dados de entrada a inclinação do greide e a distância de um PIV para o outro. Estabelecido todas as tangentes deve-se prosseguir com a concordância destas através de curvas (Figura 10).

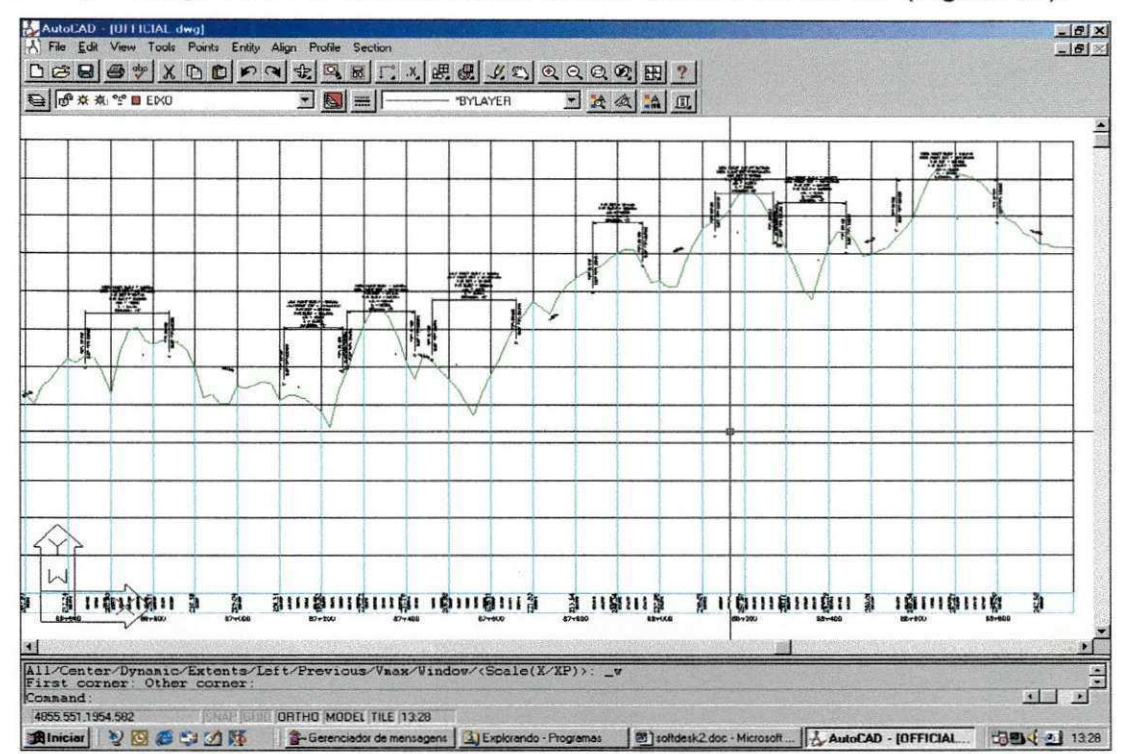

Figura 10 - Perfil gerado a partir do arquivo do sistema de cálculo de cadernetas.

Utilizando-se o comando vertical curves dentro do menu Profile, tem-se acesso a uma janela na qual constam diversas formas de fazer a concordância com curvas. Escolhendo-se a primeira opção, por exemplo, entra-se com os comprimentos das curvas. Para fazer surgir as curvas entre as tangentes criadas, deve-se acompanhar os passos que surgem na linha de comando. Primeiro, clica-se na tangente anterior e depois na posterior, automaticamente a curva é traçada, e partir daí segue este mesmo procedimento. Terminado o desenho do greide projetado, parte-se para a colocação dos rótulos do desenho (Figura 11). Para conseguir tal tarefa é necessário ir ao menu profile e em seguida label, podendo-se inclusive determinar a altura do texto dos rótulos.

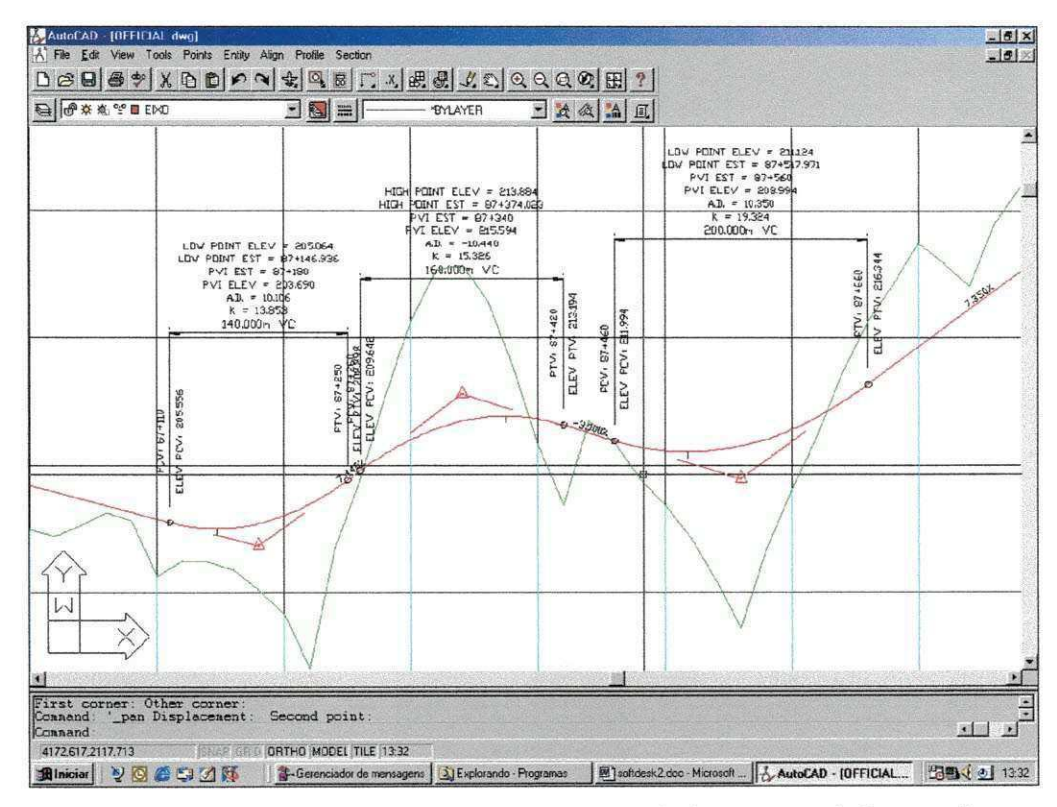

Figura 11 - Perfil do terreno projetado (em vermelho), com as informações gerais.

É necessário, também definir o desenho do perfil projetado, ou seja fazê-lo reconhecível pelo programa, de forma que seja possível sua visualização quando da elaboração das seções transversais. Para conseguir este objetivo, deve-se ir ao menu profile, depois ao sub-menu vertical alignbment e em seguida define FG centerline (Figura 12).

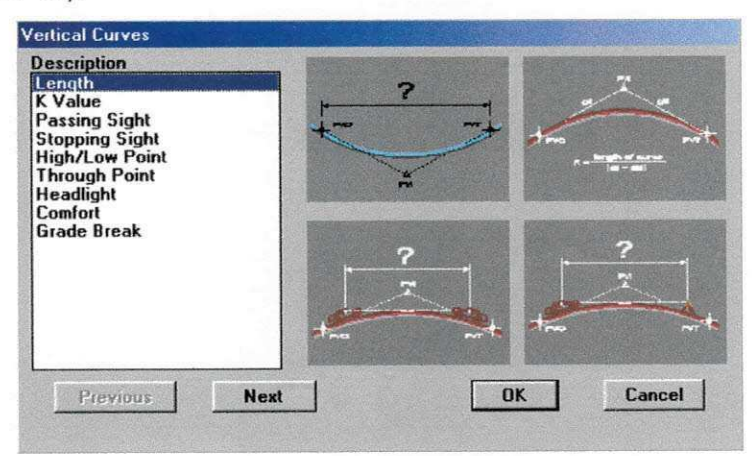

Figura 12 - Configuração do gabarito das seções.

#### **4 CONCLUSÕES**

O desenvolvimento de um sistema (software) esteve diretamente relacionado a necessidade da empresa de realizar projetos de topografia e estradas em um curto prazo. A aceitação da aplicação foi proporcionada pelos resultados comprovados pelos topografos e estagiarios que trabalham nos projetos. Contudo, a aplicagao sofre constantes atualizações, de modo a se adequar cada vez mais as necessidades da empresa.

O algoritmo criado é bastante consistente, pois foi testado com vários exemplos de cadernetas calculadas manualmente, obtendo resultados satisfatórios, sendo observadas correções em erros cometidos no cálculo manual.

O programa desenvolvido é largamente utilizado no laboratório de projetos da ATECEL, no auxilio ao desenvolvimento de projetos de engenharia. Os dados de saída do programa são arquivos ASCII de grande comprimento, motivo pelo qual não foi adicionado ao conteúdo deste relatório.

O desenvolvimento de sistemas relacionados a area de engenharia civil deve ser incentivado pelas empresas que desenvolvem constantemente projetos complexos que exigem grande demanda de tempo. Estas aplicações facilitam o trabalho e aumentam o ganho de tempo.

Com o desenvolvimento desta atividade curricular, o estagio proporcionou uma integração direta com projetos da empresa, visto que o trabalho desenvolvido passou a ser utilizado em todos os projetos desenvolvidos pela empresa, relacionados à área de topografia.

25

#### 5 **BIBLIOGRAFIA**

SONNINO, Bruno. 365 Dicas de Delphi. São Paulo, MAKRON Books, 1999, ISBN: 85.346.1098-3

CANTÚ, Marco. Dominando o Delphi 2. São Paulo, MAKRON Books, 1996, ISBN 85.346.0684-6

BORGES, Alberto de Campos. Topografia. V 1. São Paulo, Edgard Blücher, 1977.